# **Mobilitätsforum: Informationen zur Einwahl**

#### **Hinweis zur Videokonferenz – So nehmen Sie teil**

# **Was brauche ich für die Teilnahme?**

Sie benötigen einen Computer oder Smartphone mit Internetverbindung oder ein Telefon. Wir empfehlen ein Gerät mit einem großen Bildschirm zu nutzen. Wenn Sie ein Headset besitzen, nutzen Sie dies bitte. Damit wird die Tonqualität erheblich gesteigert. Bei der Nutzung eines Computers ist die Internetverbindung über ein LAN-Kabel empfehlenswert, um die Stabilität der Datenübertragung zu erhöhen. Beschränken Sie für die Zeit der Veranstaltung die Datennutzung wenn möglich ausschließlich auf die Videokonferenz.

**Teilnahme per Computer / Laptop**: Wir nutzen die Software Zoom. Zur aktiven Teilnahme an der Veranstaltung wird die Installation des Zoom Desktop-Clients empfholen. Eine Teilnahme ist jedoch auch über einen Browser (z.B. InternetExplorer, Edge, Firefox und Chrome) möglich. Wir empfehlen Google Chrome oder Microsoft Edge, da in anderen Internet-Browsern die Funktionalität eingeschränkt sein kann. Mit Klick auf den Zugangslink betreten Sie unsere Webkonferenz. Wenn Sie das erste Mal an einem Zoom-Meeting teilnehmen, richtet Ihr Browser beim Klick auf den Link die Software auf Ihrem Computer ein. Sie können die Software auch über die Seite https://zoom.us/client/latest/ZoomInstaller.exe manuell herunterladen. Wir empfehlen, die Software schon in den Tagen vor der Veranstaltung zu installieren

Bitte überprüfen Sie vorher, ob Ihr Mikrofon und der Ton funktioniert. Mit diesem Link, können Sie Zoom vorab in einem "Test-Meeting" ausprobieren: https://zoom.us/test und Ihre Audioeinstellungen ggf. anpassen. Ihre Kamera sind standardmäßig ausgeschaltet. Um mit Ihrem Video beizutreten, klicken Sie auf Video starten. Das Mikrofon können Sie über die Stummschaltung bedienen.

**Teilnahme per Smartphone:** Falls Sie über Ihr Smartphone teilnehmen wollen, geben Sie den Link im Browser Ihres Smartphones ein. Sie werden dann aufgefordert, die Zoom-App zu installieren. Dies kann ggf. mehrere Minuten dauern. Installieren Sie die App daher frühzeitig vor Meeting-Beginn.Haben Sie die Zoom-App bereits auf Ihrem Smartphone, können Sie mit der oben angegebenen Meeting-ID zur Webkonferenz beitreten. Vor dem Beitritt zum Meeting haben Sie die Möglichkeit Ihre Audio- und Videoeinstellungen anzupassen.

**Teilnahme per Telefon:** Falls Sie keinen Computer, keine gute Internetverbindung oder Probleme mit dem Ton haben, können Sie an dem Treffen auch per Telefon teilnehmen. Wenn Sie per Telefon teilnehmen möchten (bitte nur, wenn es mit dem Computer nicht funktioniert), wählen Sie die oben angegebene Telefonnummer, geben Sie die Meeting-Kennnumerund die Meeting-ID ein. Sobald Sie dem Meeting beigetreten sind, können Sie alle Personen im Meeting hören, aber Sie können nicht sehen, was geteilt wird.

### **Weitere Hinweise**:

Eine Videoanleitung zu dem Thema "Einem Meeting beitreten" finden Sie hier: https://youtu.be/-xgI-UofA90

### **Wie sieht so eine Webkonferenz aus?**

Sobald Sie im Webkonferenzraum sind und mit dem Mauszeiger zum unteren Rand des Zoom Fensters fahren, erscheint eine Leiste mit mehreren Symbolen. Auf dem Screenshot (Bildschirmfoto) unterhalb des Texts sehen Sie eine Abbildung der Bedienungsleiste und eine Kennzeichung, wie Sie Ton und Video an-/ausschalten und im Konferenzeigenen Chat etwas schreiben können. Bitte lassen Sie Ihren Mikrofon-Ton zu Beginn der Konferenz zunächst ausgeschaltet, um

Hintergrundgeräusche zu vermeiden.

Wir werden die Nutzbaren Funktionen und das Vorgehen zur gemeinsamen Teilnahme am Beginn des Workshops nochmals erklären.

### **Wir freuen uns auf Sie!**

So in etwa sieht die Symbolleiste in Zoom aus. Sie sehen darüber den geteilten Bildschirm mit einer Präsentation und die Videos der anderen Teilnehmenden.

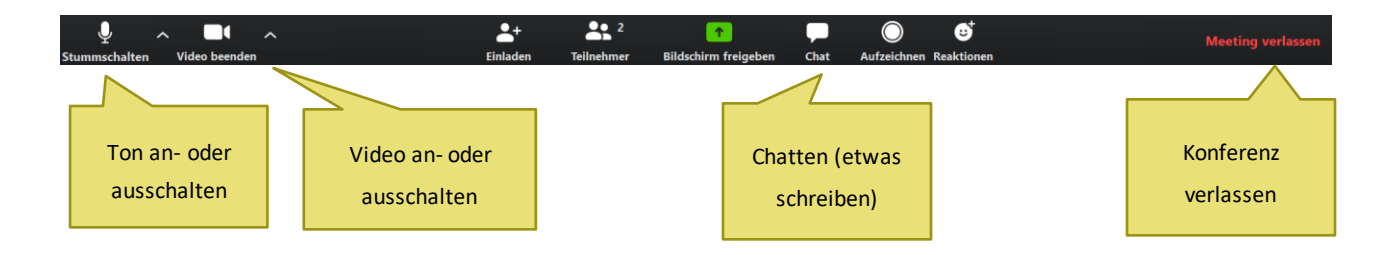